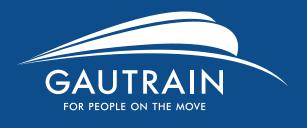

www.gautrain.co.za

# Welcome to the new Gautrain website

- Register your Gautrain card
- Reload value to your card or purchase a product
- View your transaction history
- Card expiry
- Plan your trip

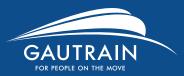

## Register your Gautrain card

## Register on the site to add your Gautrain card in order to access features like:

- Reloading value to your card
- Purchasing a product
- · Check card expiry date
- View transaction history
- Block card
- Manage your profile
- Submit a refund request

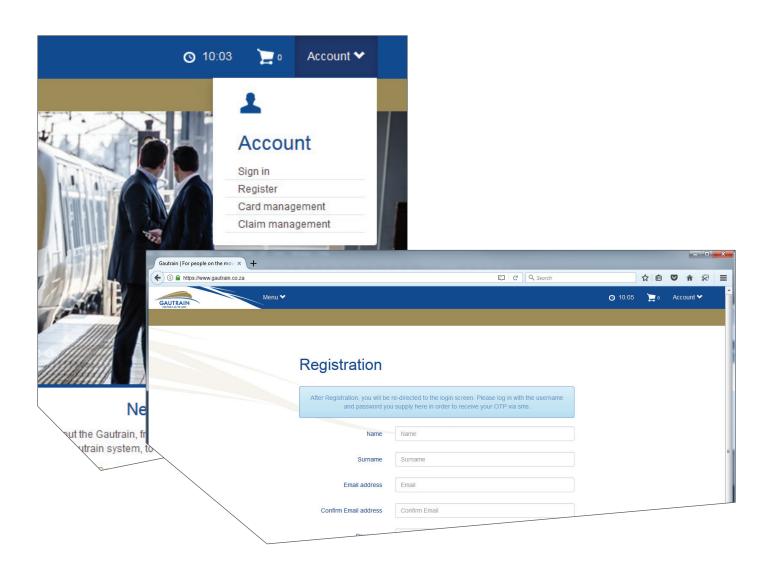

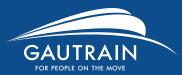

## Register your Gautrain card

#### Sign in and activate your account

- Once you have registered you will need to sign in and activate your account.
- You will be prompted for the One Time Pin (OTP) that was sent to your phone.
- The OTP will be valid for 5 minutes only.

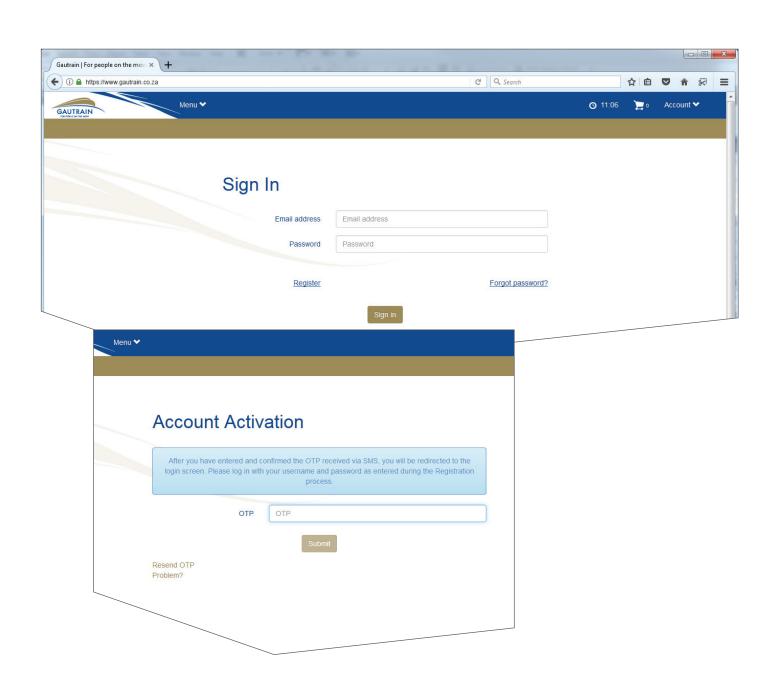

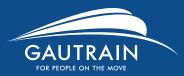

### Register your Gautrain card

#### Linking your Gautrain card

- Once your account is activated you will need to link your Gautrain Transitand payment cards.
- Link these by clicking **Add new card** and completing the form.
- Set your Home- and Work Address under My profile.
- You also have an overview of your balance, pending reloads, products, remaining trips and card expiry date.

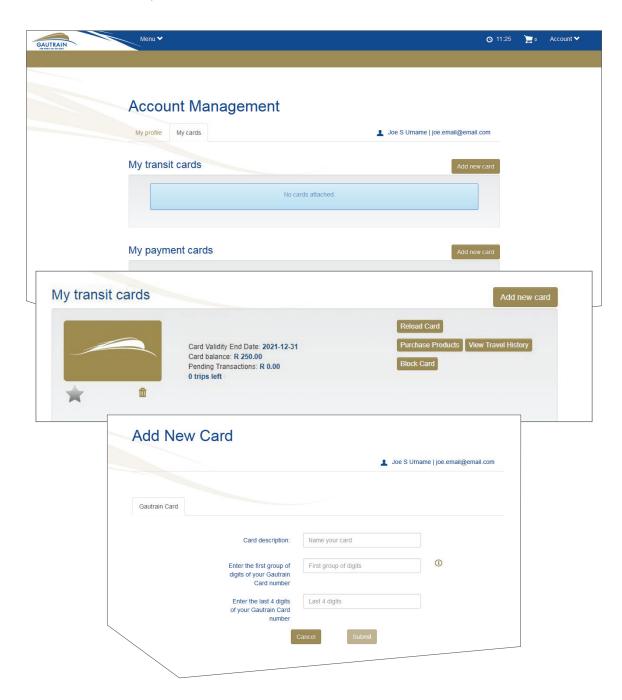

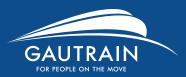

## Reload value to your card or purchase a product

- To reload your card, simply add the value and click Add to cart if you would like to add other products, or Proceed to checkout if you are done.
- You can also add additional products or block cards.

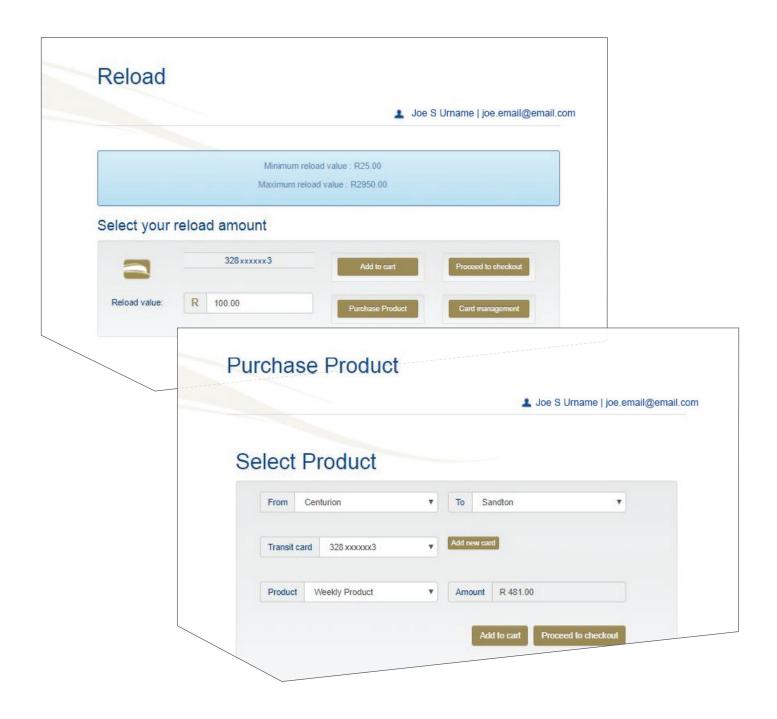

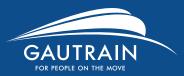

## View your transaction history

- Have an overview of your travel history this can also be exported as a CSV or PDF file
- · Log and manage your claims

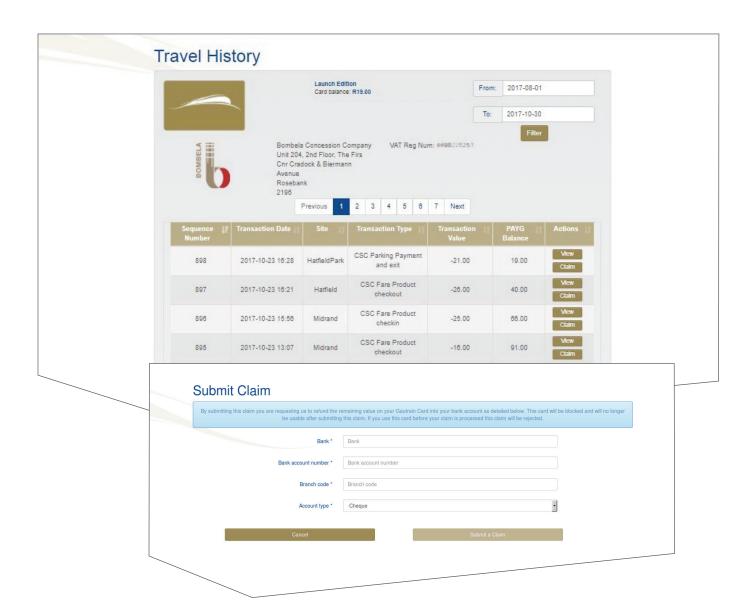

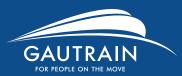

## Card expiry

- If your card expires on or before 31/12/2017 you will see an Expired Card refund button.
- If you have no pending transactions or a positive balance you will be able to submit a Claim.

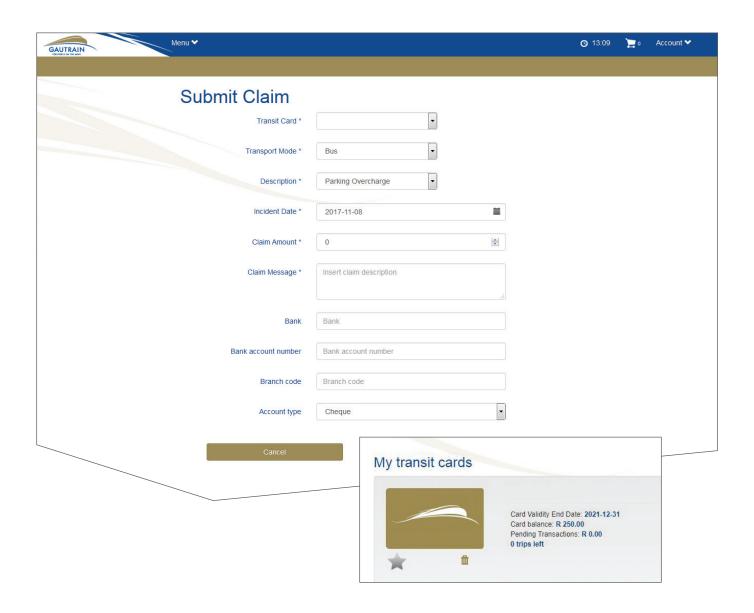

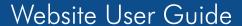

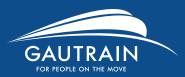

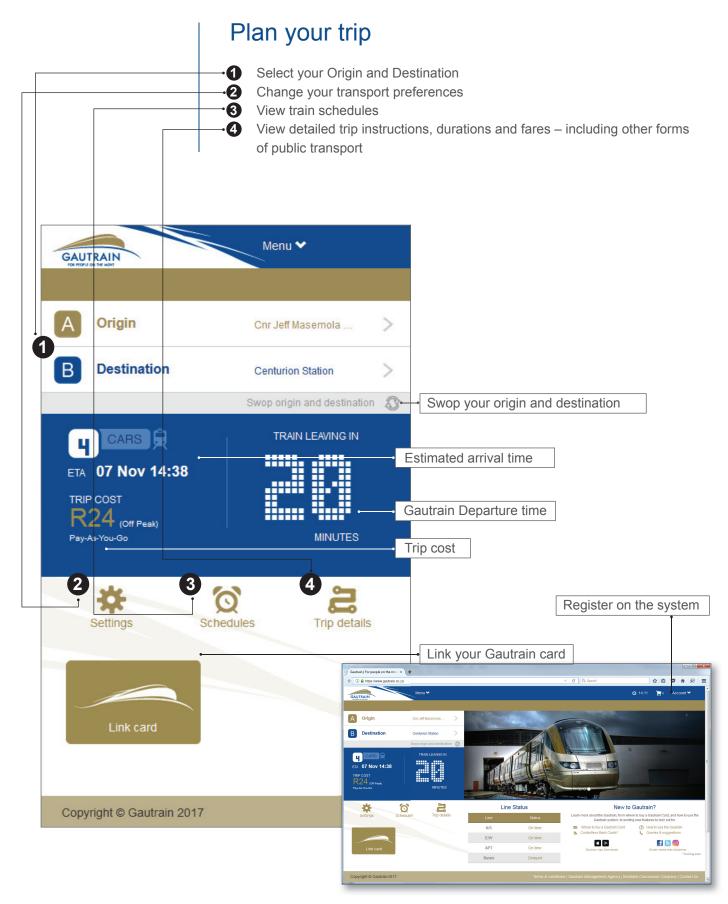

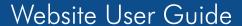

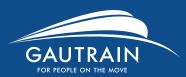

### Plan your trip

#### Select your Origin and Destination

There are three easy ways you can plan your route

- Click on the Origin or Destination options to expand the Grautrain Station options available to choose from.
- You can also use your current location to plan your route from. Please ensure your phone's GPS location services are switched on.
- Or type in the address you would like to use, to start planning your trip.

When you opt to use Parking by selecting the tick box, your Trip Cost will be updated automatically.

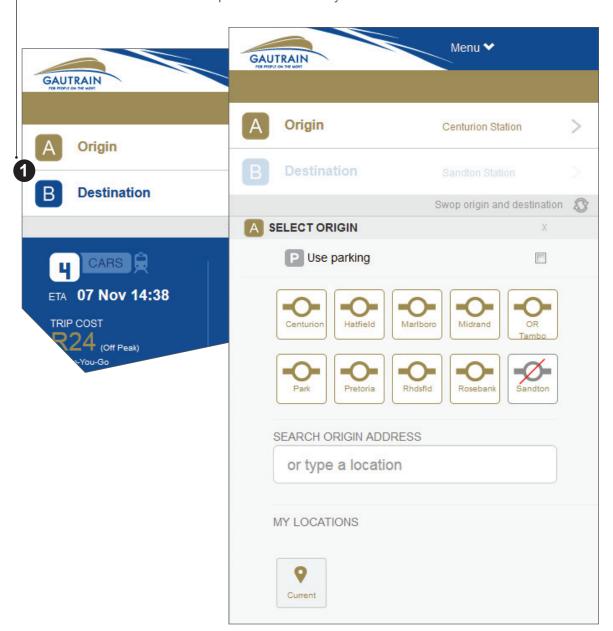

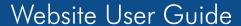

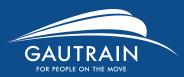

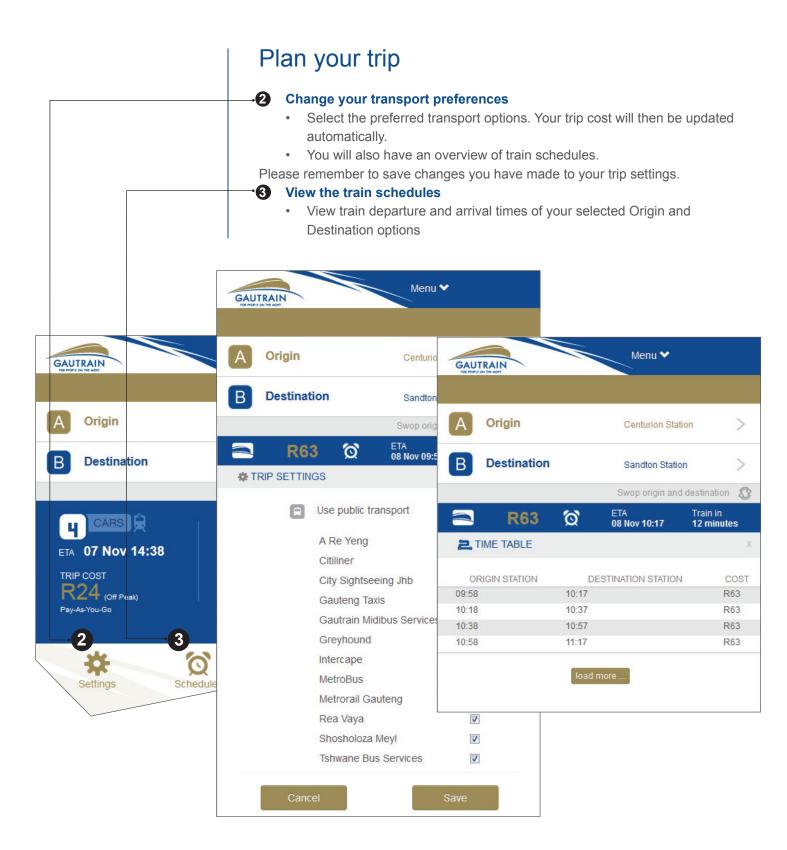